# TMCS STUDENT GUIDE TO MICROSOFT TEAMS

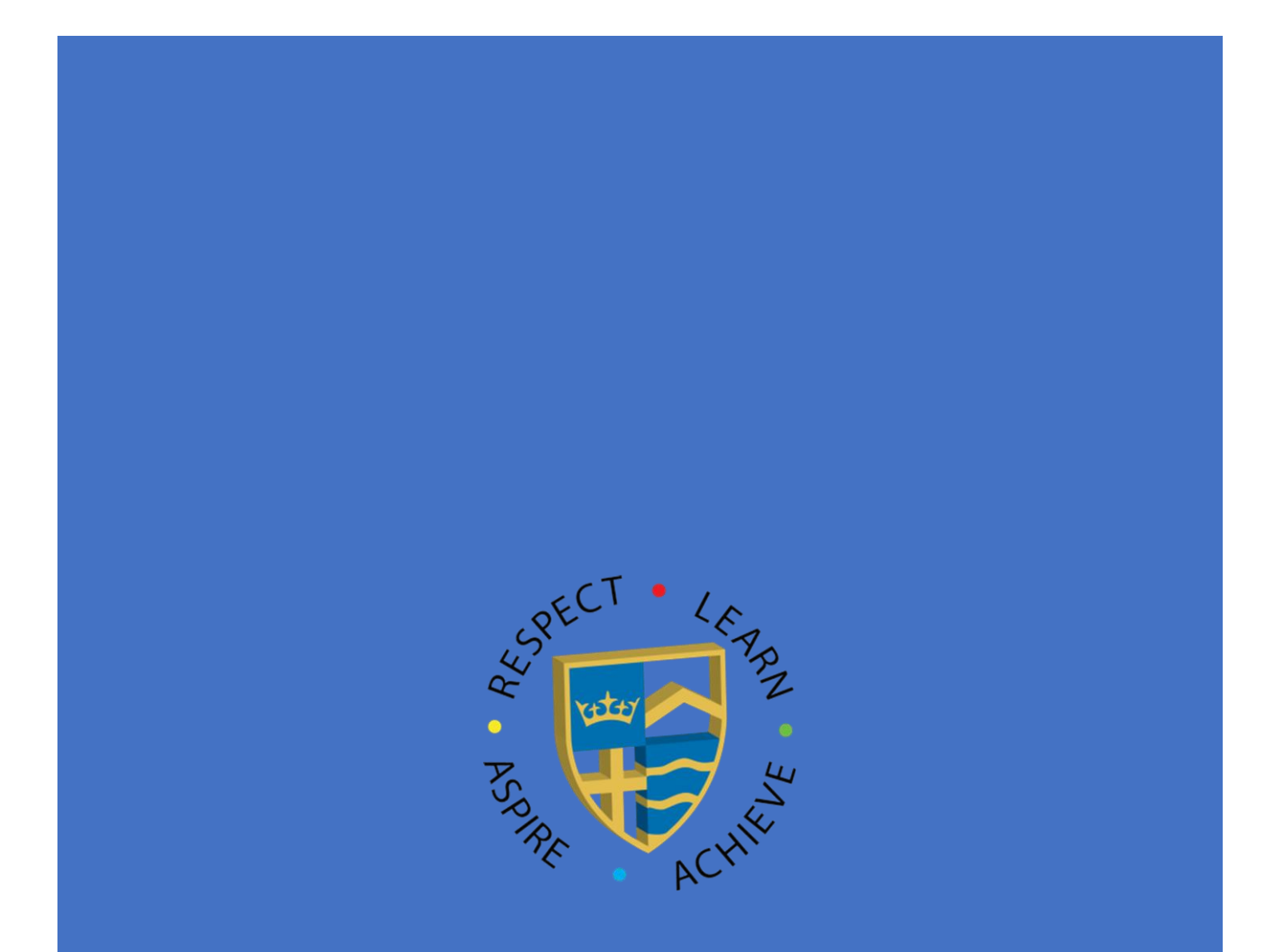

# **Contents Page**

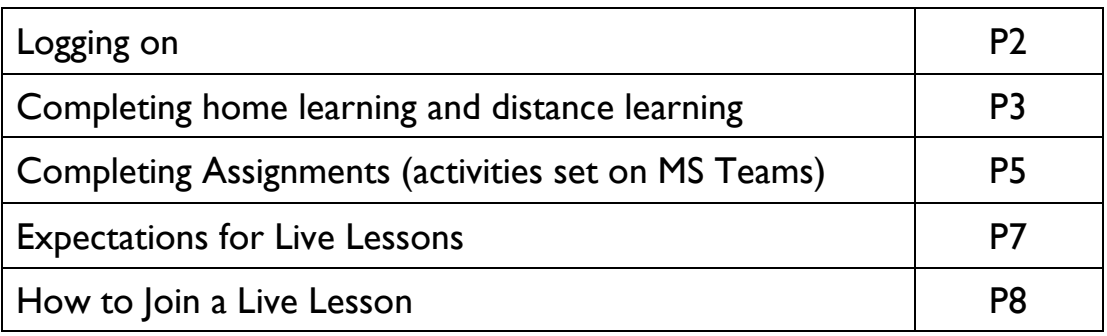

#### **How Do Students Log On to Microsoft Teams?**

**1. Visit the TMCS website [\(http://www.magnacarta.surrey.sch.uk/\)](http://www.magnacarta.surrey.sch.uk/), then click on Office 365.**

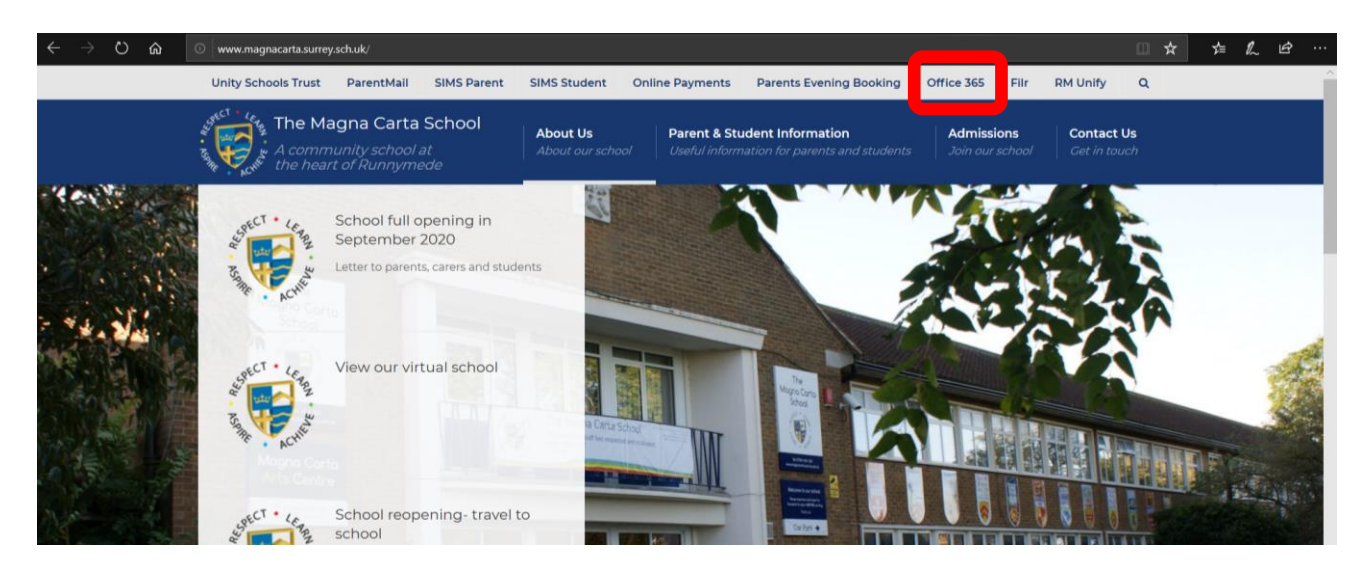

2. **Enter your School email address (unless your log in details have been saved from a previous session)**. *This will be the first letter of your first name, then your surname, then the year you joined the School – for example if Andy Student joined Year 7 in September 2020 their log in would be: [astudent20@magnacarta.surrey.sch.uk](mailto:astudent20@magnacarta.surrey.sch.uk)*.

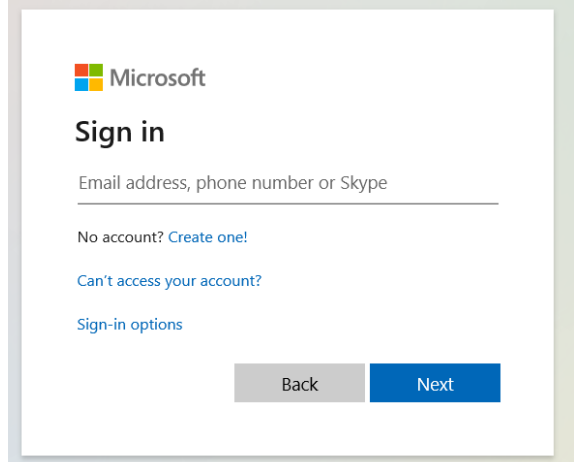

- 3. **Enter your School IT account password**. This is the one used to access your Office 365 account and Outlook for reading your School emails.
- 4. **Click on Teams**. Here you will find a Team for every class you have on your timetable. All of your home learning (homework) will be set here, as well as being listed on SIMS Homework.Good afternoon Install Office

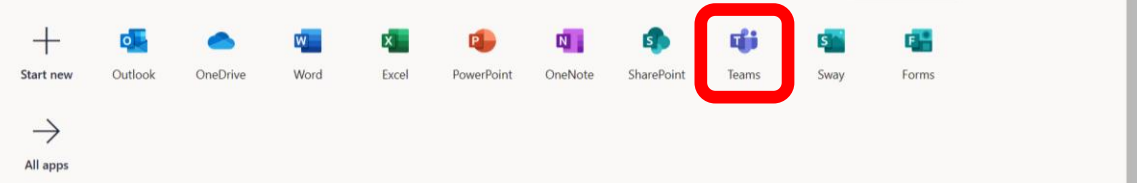

#### **How Do Students Complete Distance Learning on Teams?**

1. **Follow the instructions on Page 1 to open Teams, or download the app to your device and access your Teams.** There will be a Team for each class on your timetable.

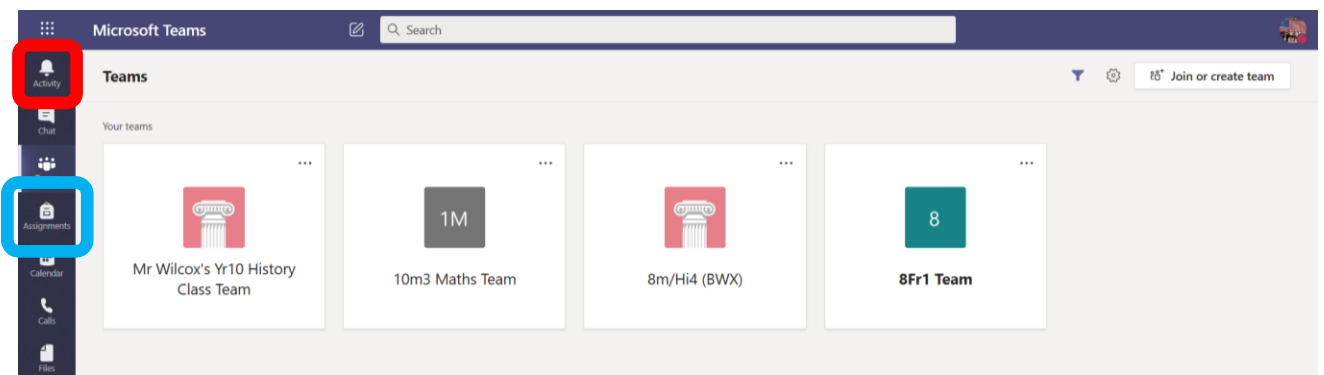

*2.* All home learning (homework) will be set using Teams, in addition to remote teaching should a bubble be sent home or if there is a lockdown. Every time a teacher sets you an activity you will receive a notification in the Activity section (red box above). You can also click on the "Assignments" button (blue box above) to see all of the activities set for you that need completing – see below.

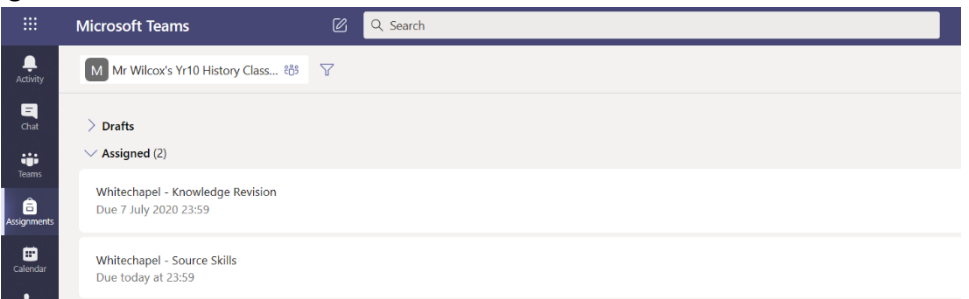

*Please note teachers will also set activities in their class Team for your group to see – you should check there also if you think work has not been set.*

3. **Simply click on an assignment to read your Teacher's instructions and complete the activity**. Everything will be saved automatically and it will be ready for your Teacher to check your work electronically.

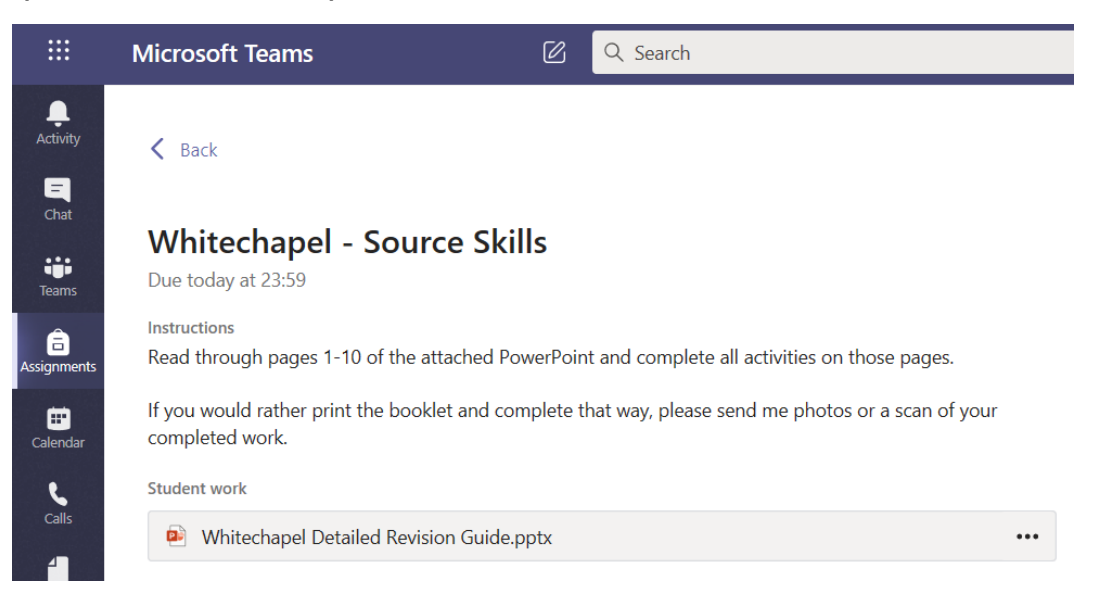

#### **How Do Students Complete and Upload Assignments?**

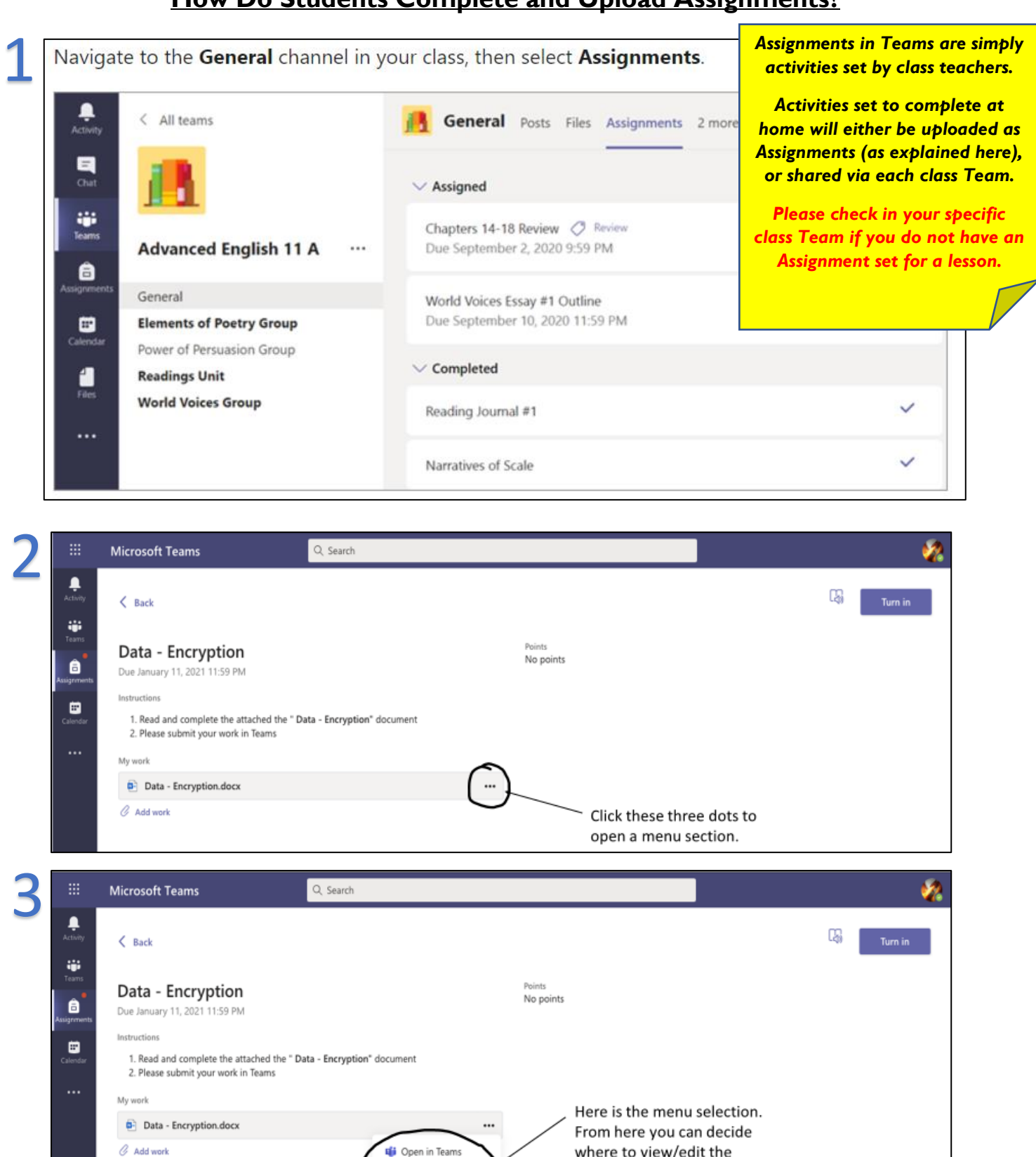

where to view/edit the document. **Q** Open in Word **D** Open in Word Online TOP TIP: download this  $\overline{\perp}$  Download document instead of opening it in with of the option provided.

 $\oplus$ 

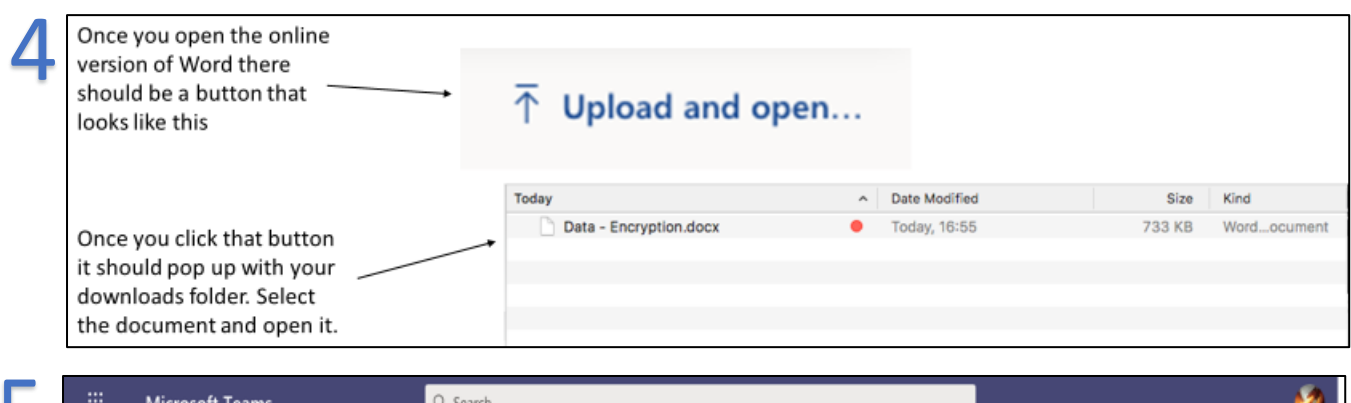

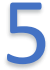

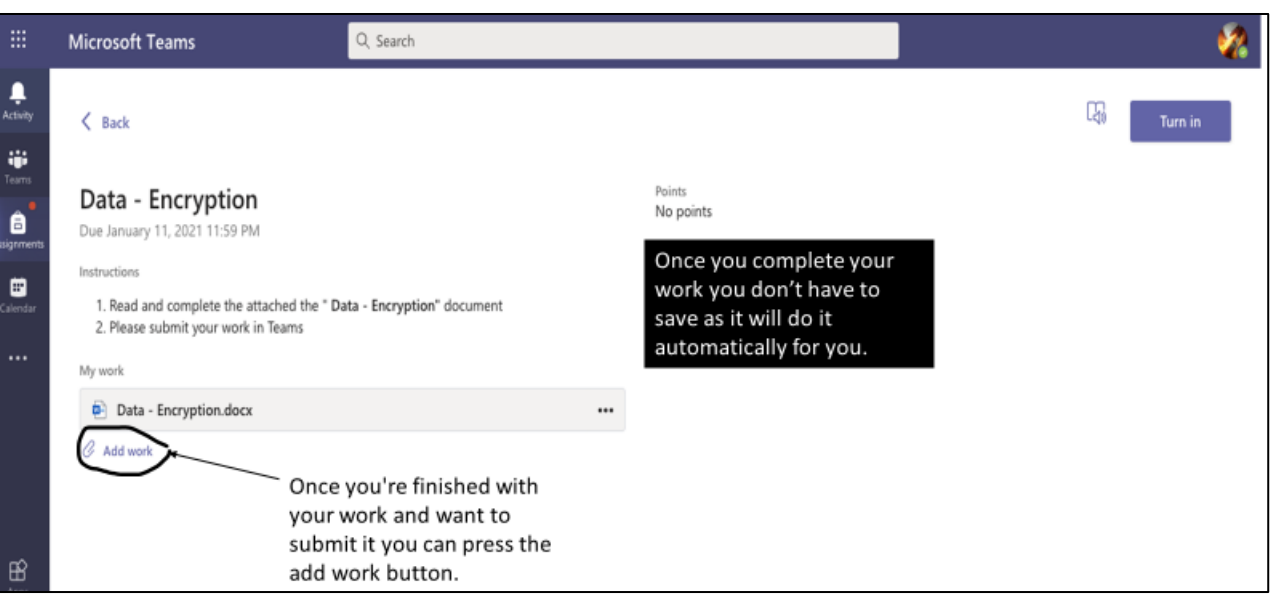

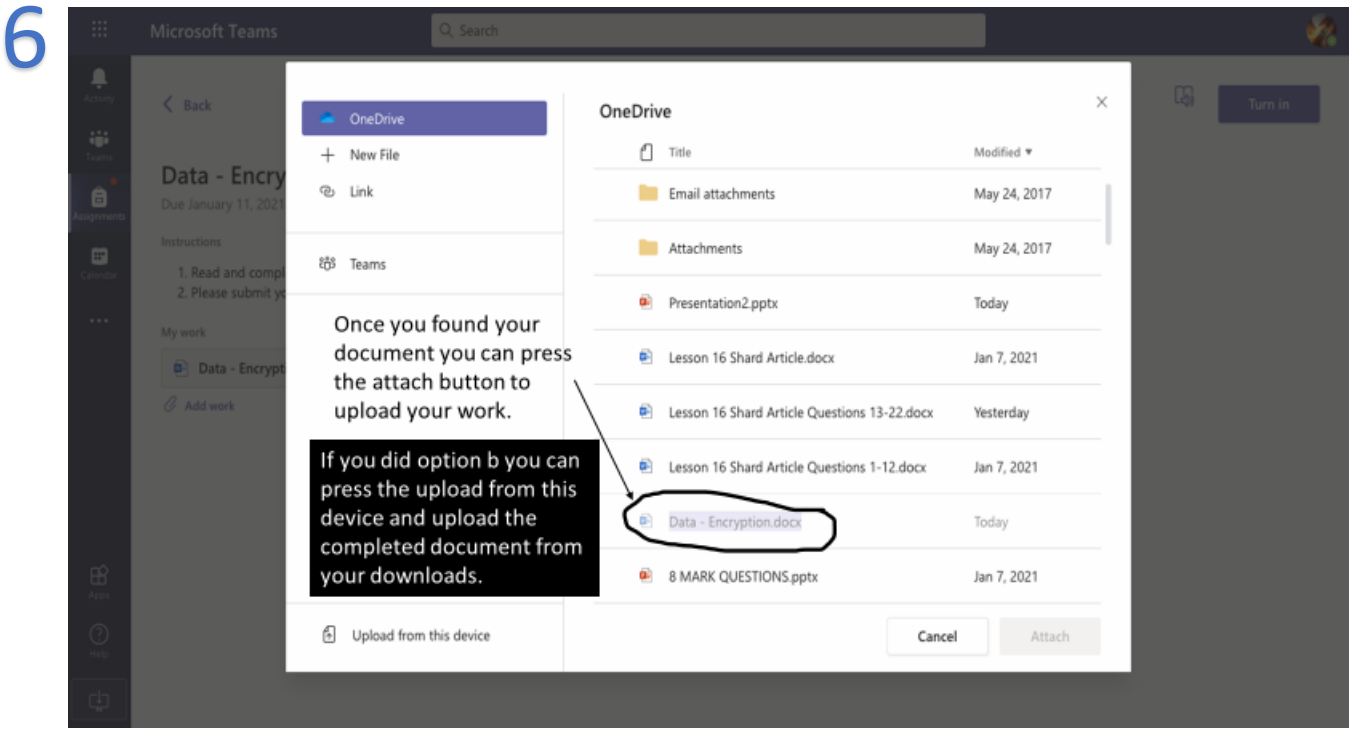

*Many thanks to Ahad Patoary for explaining this from a student's perspective.*

## **How Do I Engage with Live Lessons?**

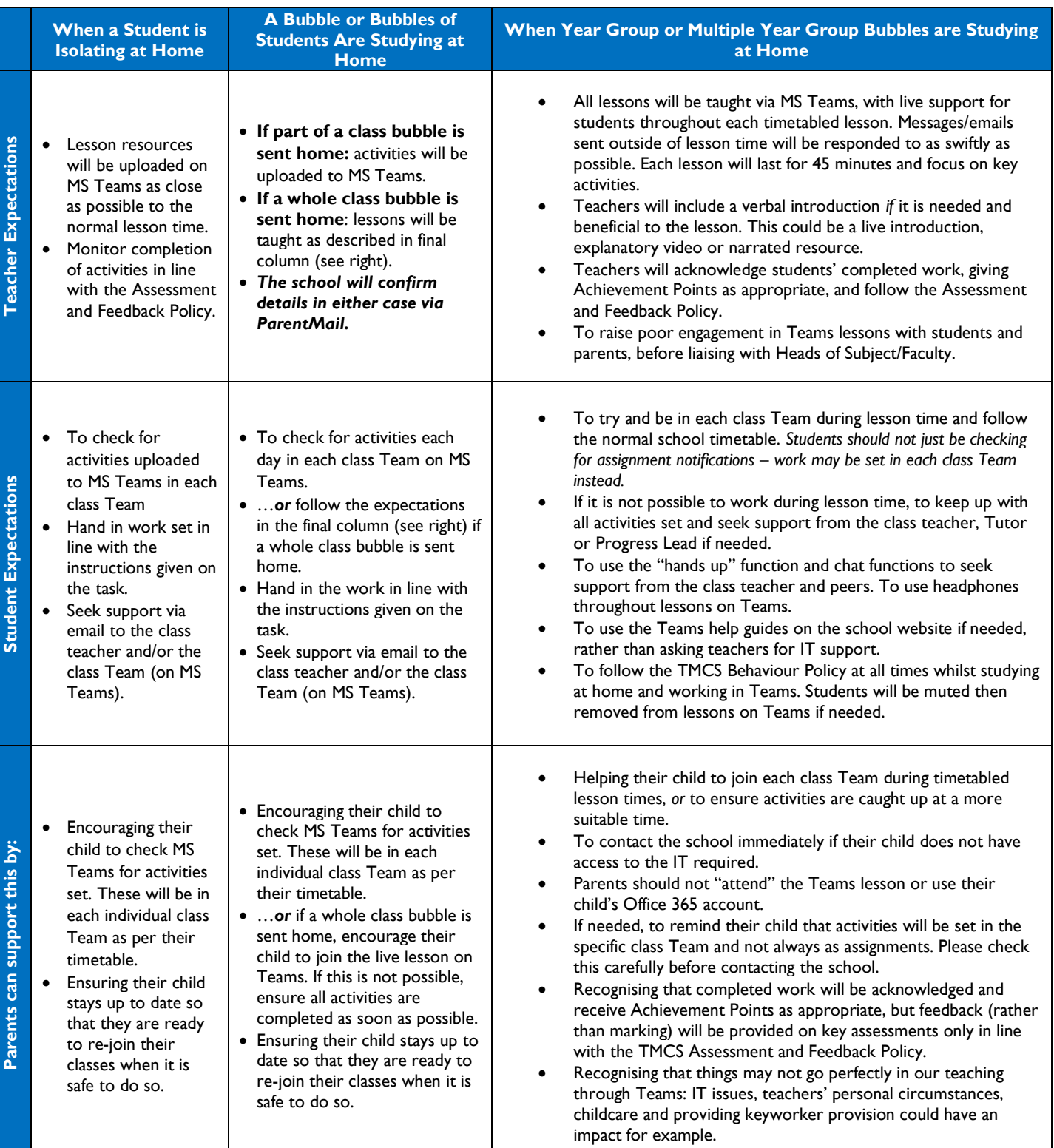

*Please note webcams must not be used by teachers or students. Teachers will determine the use of student microphones in each Teams lesson.* 

### **How Do I Join a Live Lesson?**

 $\begin{array}{c} \bullet \\ \bullet \\ \bullet \end{array}$  $\blacksquare$  $\mathbf{R}$  $\begin{bmatrix} \frac{1}{2} \\ 0 \end{bmatrix}$  To â ed<br>alenda ij.<sup>6</sup><br>Teams 10 AM  $\sum_{\text{Calls}}$ 11 AM  $\frac{1}{\sin \theta}$ 12 PM

Simply follow your normal school timetable, ideally during scheduled lesson times when your class teachers will be available live on Teams. You will be able to join your class teacher during lesson time in your class' Team.

When your class teacher feels a verbal introduction will help learning in the lesson, they will arrange a "meeting" for you to join at the start of the lesson.

If your teacher has arranged a meeting for your class, where they will present a verbal introduction, you will be able to join the meeting in the Calendar tab (see left) or in the specific class Team (see below).

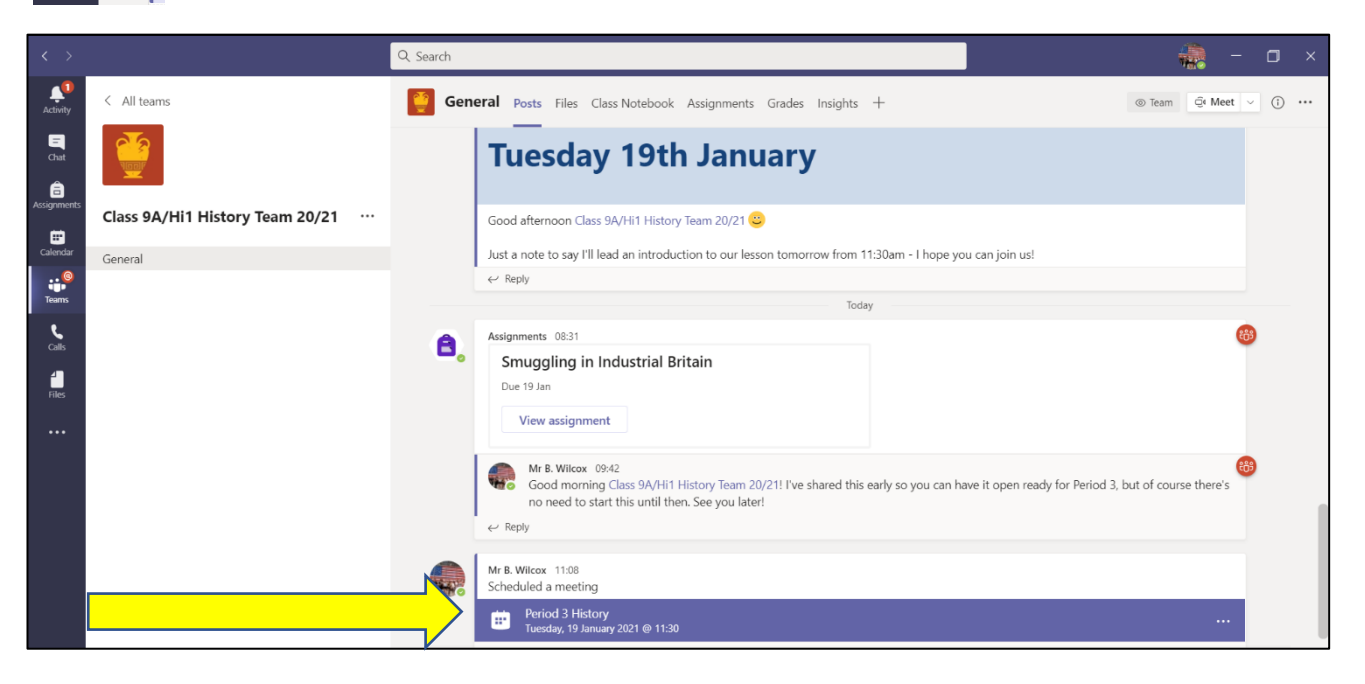

When you click on the blue bar above to join a meeting you will see this screen (right).

*Make sure you have turned off your webcam and muted your microphone – webcams are not used in live lessons at TMCS, and your teacher will decide how you can contribute to the lesson.*

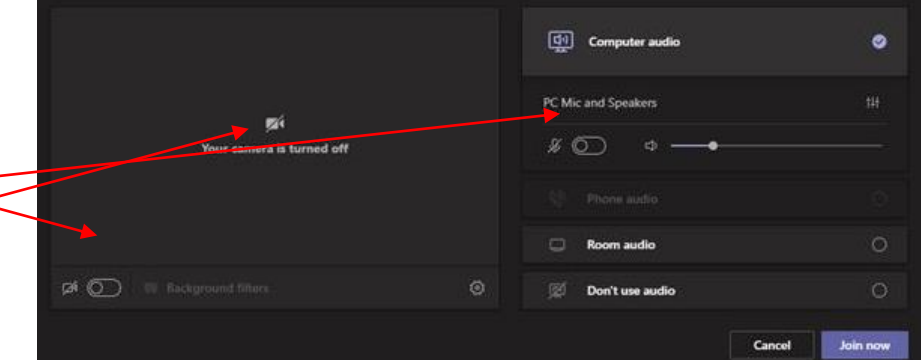

Students can always use the chat bar, whether in a live lesson or not, along with emailing the class teacher if needed.